# **START IT UP!**

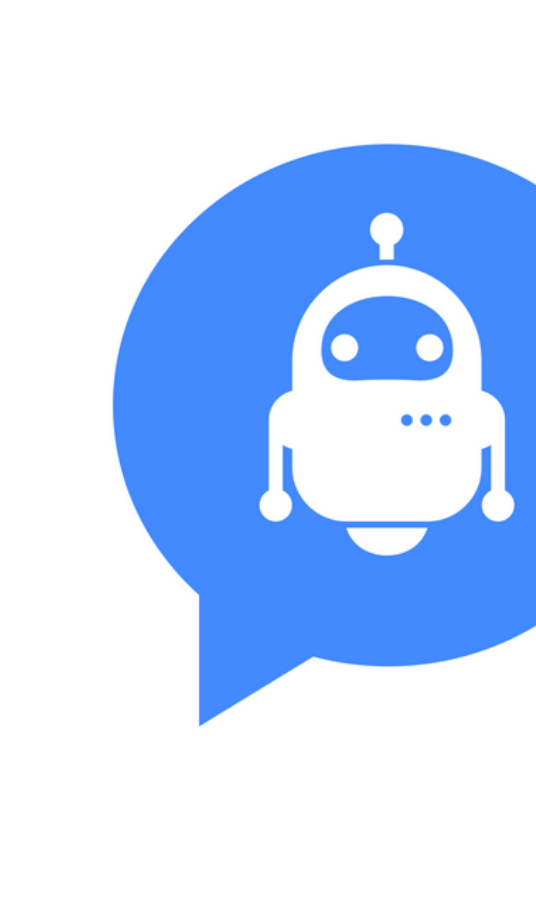

### S NLSOL chat with your database!

### **CONFIGURATION GUIDE**

## NLSQL **C O N F I G U R A T I O N** G UID E

STEPS TO BE COVERED

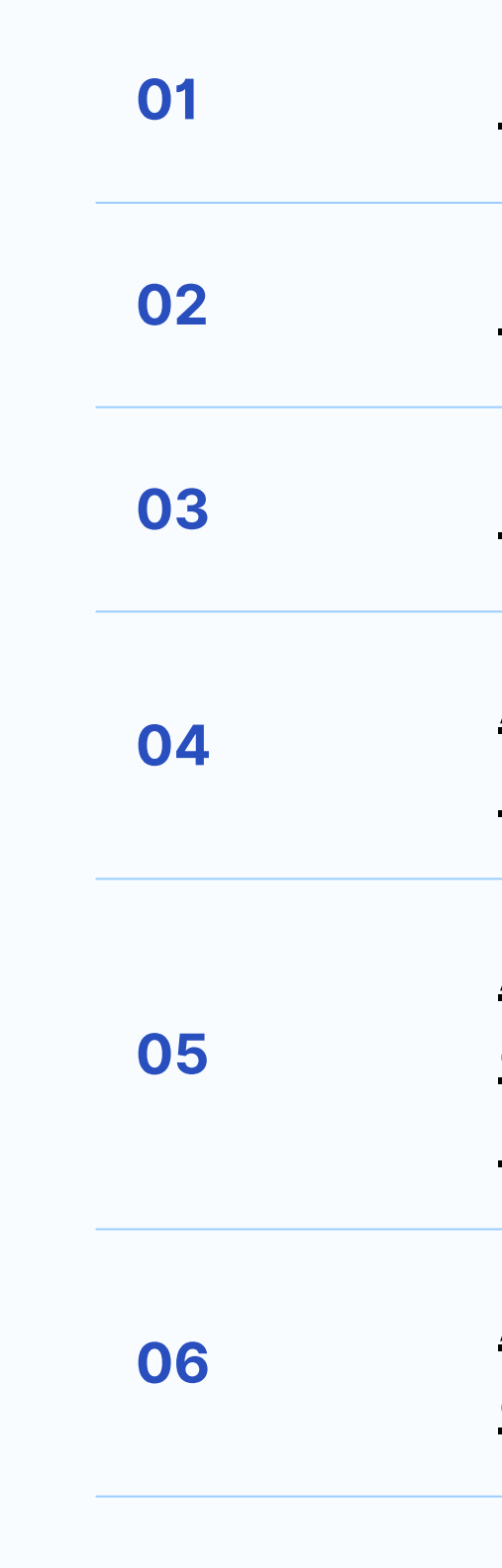

### Prereq[uisit](#page-5-0)es for NLSQL configuration

### Get A[PI](#page-11-0) token for your database

### Choosing the c[olu](#page-14-0)mns for NLP model

### Add [Arguments:](#page-15-0) map business<br>indicators to columns

Add Column [arguments:](#page-17-0) map your<br>column with existing business indicators if any

Add Date [arguments:](#page-19-0) map your date<br>columns for periods intents

## NLSQL **C O N F I G U R A T I O N** G UID E

STEPS TO BE COVERED

**0 7** years only or/and [elimin](#page-20-0)ate the dirty <u>data</u> **0 8** Add TOP/Botto[m](#page-22-0) arguments **0 9** Add Com[ple](#page-23-0)x arguments: Advanced Business Logic Configuration **1 0** <u>Add Joins: Emulate Database</u> Structure Relations[hip](#page-24-0)s **1 1** Repeat steps [2.c](#page-25-0)-10 for each table you add to the NLSQL model 12 [Deploy](#page-27-0) your NLSQL Team App within your company's ecosystem

<u>Add filters: Limit all queries for last 3</u>

## NLSQL **C O N F I G U R A T I O N** G UID E

STEPS TO BE COVERED

**1 3** De[plo](#page-32-0)yment of Azure Marketplace <u>Offer</u> **1 4** <u>Additional configurations (Custom</u> <u>Synonyms, Custom Stopwords, Al</u> model [configurations](#page-34-0) and Analytics) **1 5** <u>LLM questions to use global Al</u> [knowledge](#page-37-0) base **1 6** <u>NLSQL data visu[aliz](#page-38-0)ations</u> **1 7** NLSQL Reports genera[tio](#page-41-0)ns **1 8** <u>NLSQL AI in[sig](#page-43-0)hts</u>

NLSQL OPENS THE DOOR TO A NEW ERA OF ANALYTICS, WHERE THE POWER OF NATURAL LANGUAGE UNLOCKS THE LIMITLESS POTENTIAL OF DATA-DRIVEN INSIGHTS. EMBRACE THE FUTURE OF ANALYTICS WITH NLSQL, WHERE UNDERSTANDING YOUR DATA IS AS SIMPLE AS ASKING A QUESTION.

**1.a. Access to your database:** Ensure that you have access to your full database and its tables, as well as the necessary permissions to read them.

**1.b. Create a Google Spreadsheet** for each table in your database. Ensure that the structure of these spreadsheets (column names, column formats, and text column format distinct values) corresponds to the structure of the respective tables in your database. These spreadsheets will be used for quick selfservice setup, and later synchronized with the **NLSQL** customization API when transitioning to production mode.

## <span id="page-5-0"></span>PREREQUISITES FOR NLSQL CONFIGURATION

DO NOT COPY-PASTE ALL THE DATA FROM YOUR DATABASE TO GOOGLE SPREADSHEET TABLES AS THE *NLSQL MODEL EXPECTS ONLY TEXT DISTINCT FOR EACH TEXT FORMAT COLUMN YOU HAVE IN YOUR FULL DATABASE.*

**NLSQL** DOESN'T REQUIRE ANY SENSITIVE OR CONFIDENTIAL INFORMATION TRANSFER OUTSIDE OF YOUR CORPORATE IT ECOSYSTEM.

**To quickly generate all the distinct** values for your full database, you can refer to the following SQL:

### *SELECT*

*distinct(yourDatabaseName.yourTableName.yourTextFormatCol umnname) as yourTextFormatColumnname FROM yourDatabaseName.yourTableName;*

Please note you need to replace yourDatabaseName, yourTableName, and yourTextFormatColumnname with your real data from your full database.

## PREREQUISITES FOR NLSQL CONFIGURATION

For numbers and date column formats please make sure to change the automatic format to number or date format accordingly. For this, you need to select a column -> Click Format -> Number -> Number for number formats columns and select a column -> Click Format -> Number -> Number for date formats columns in your database.

## 1.B. CREATE GOOGLE SPREADSHEET TABLES

☆

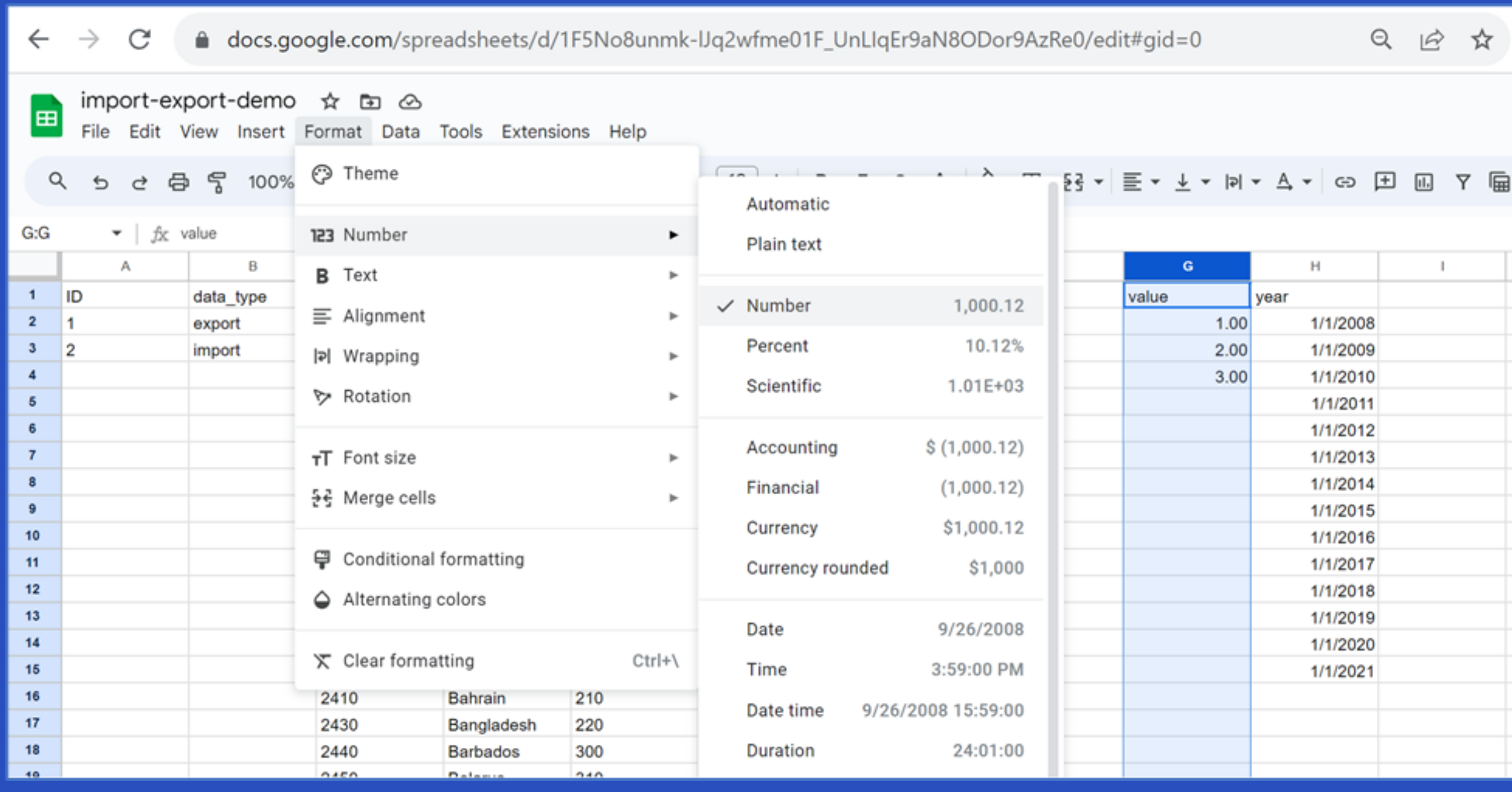

- nce the Google Spreadsheets are prepared ith the complete table structure and unique alues (distinct only for text format columns), ndly share it with the API by sharing the file ith the following email address:
- g**-spreadsheet-account-**
- **name@spreadsheet-api-**
- **260114.iam.gserviceaccount.com**
- ease kindly note that there is no need to clude all the data from your complete atabase. Instead, simply provide distinct values for text columns, and "1" , "2" , and "3" all numeric format columns, and "1/12/2023" as an example for date format

## 1.C. READY GOOGLE SPREADSHEET TABLES

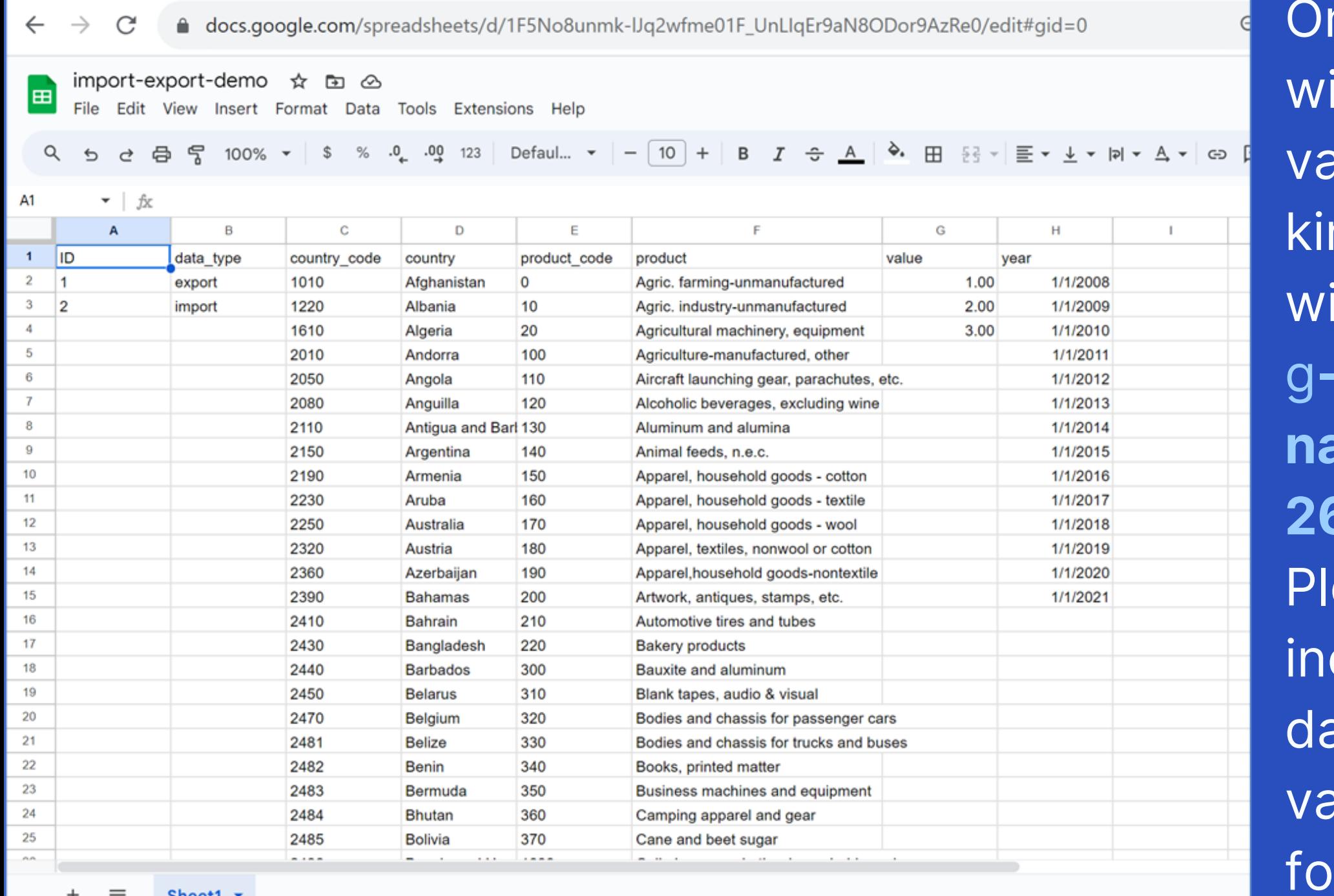

columns.

<span id="page-10-0"></span>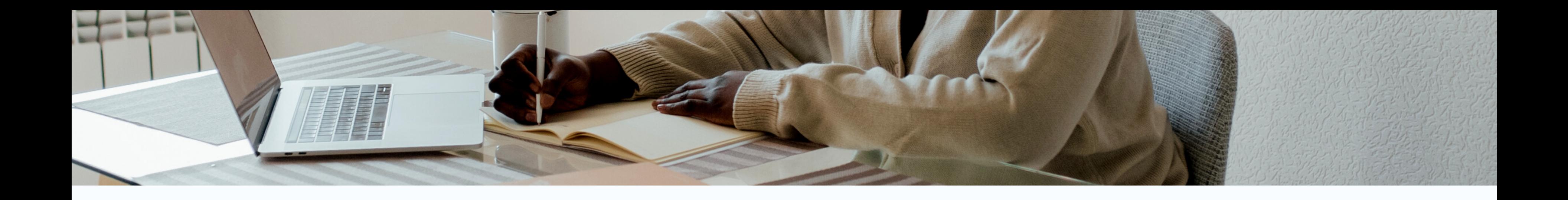

## **READY NOW! 1.d.** Copy your TableID (yellow below), as

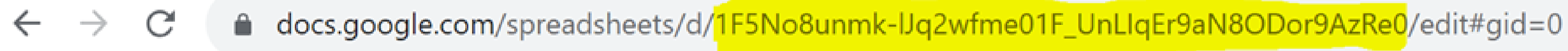

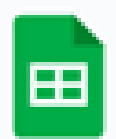

import-export-demo ☆ B 2 File Edit View Insert Format Data Tools Extensions Help

### it will be required for the next step

<span id="page-11-0"></span>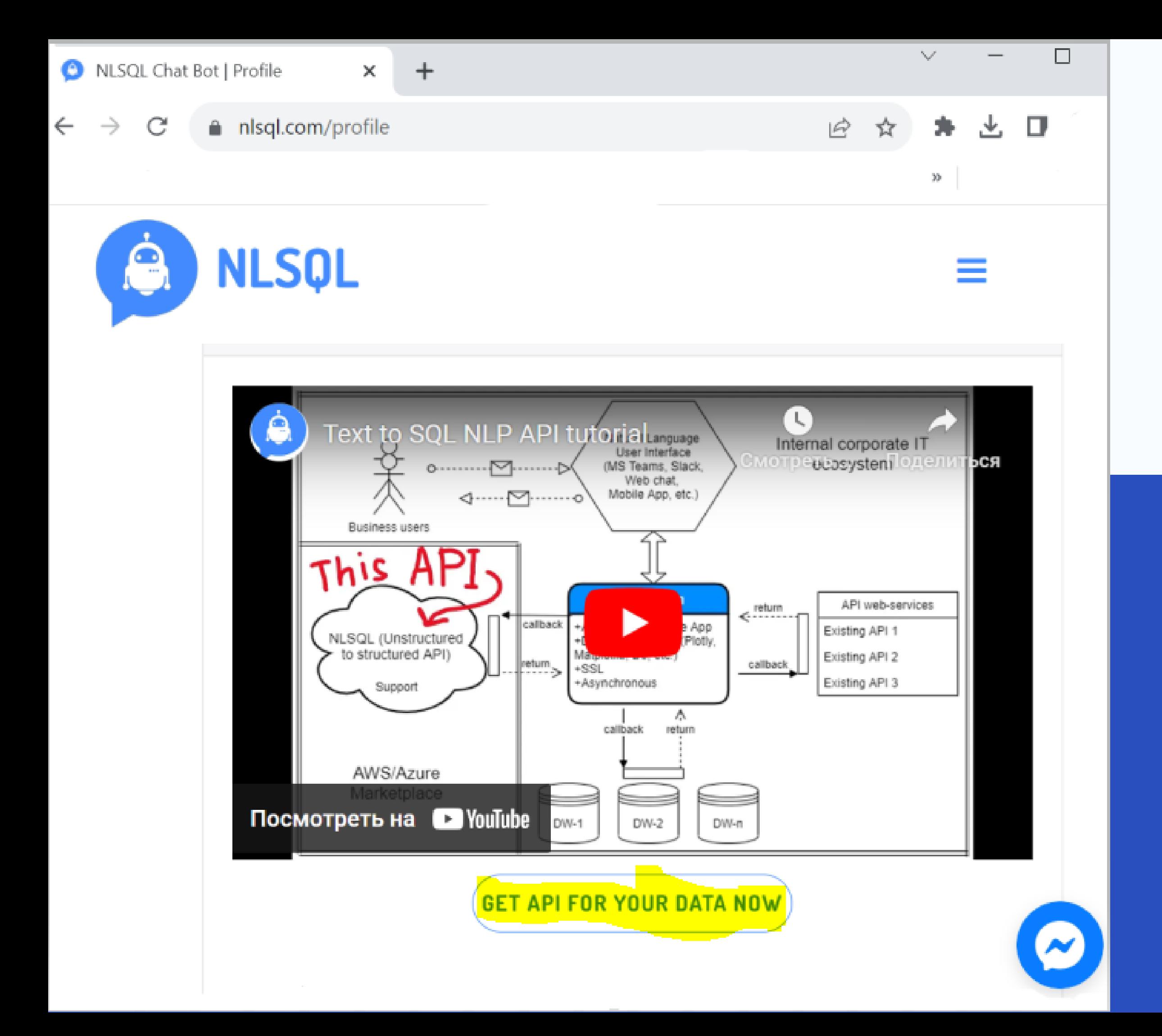

## 2. Get API token for your database

**2.A.** CLICK **"GET API FOR YOUR DATA NOW"** AT HTTPS://NLSQL.COM/PROFILE

## 2.B CHOOSE YOUR DATABASE SYNTAX

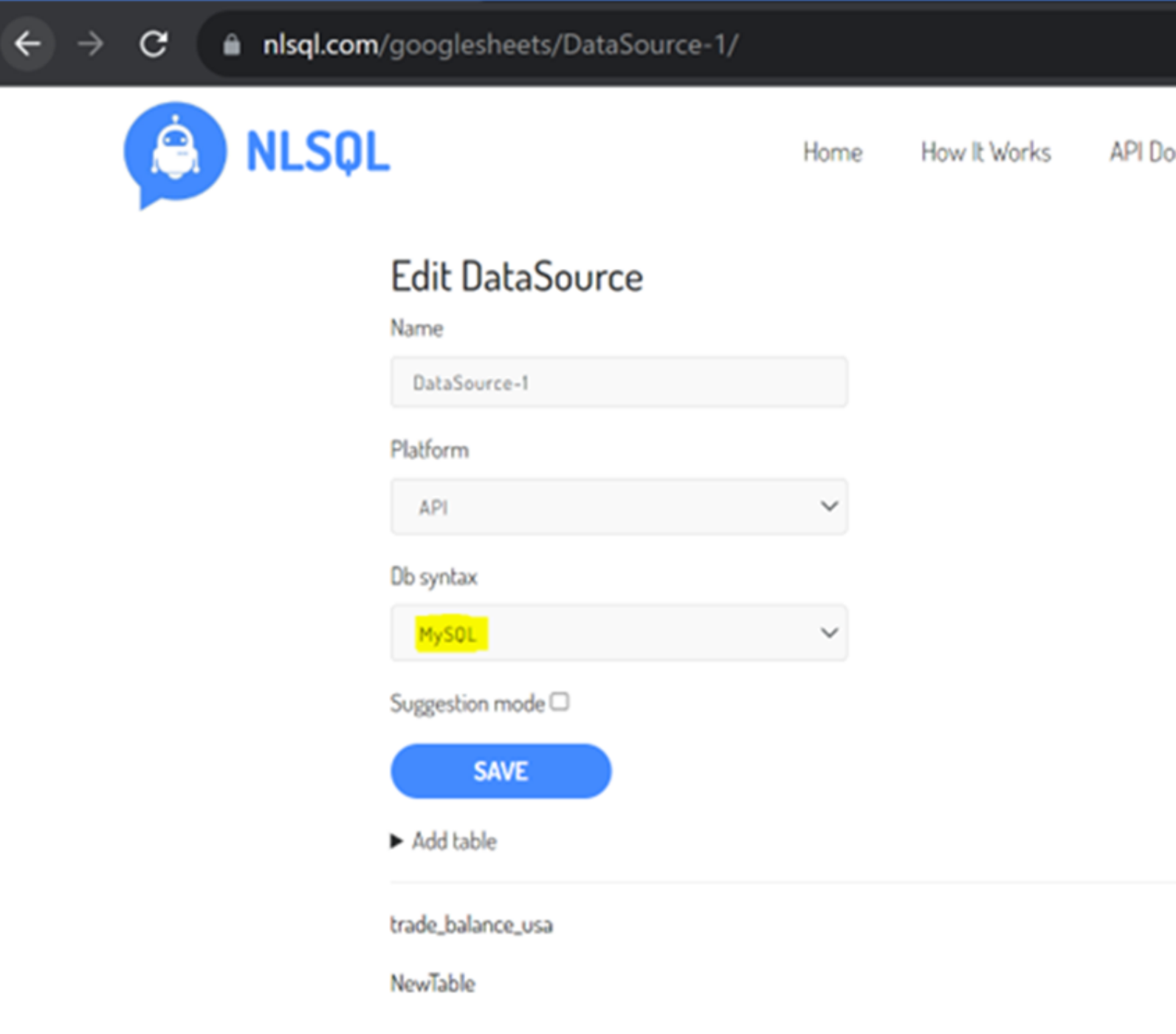

page assistance.

- Go at ttps://nlsql.com/googlesheets/DataSource-1/
- You may keep your DataSource name as is, or you may rename it for your convenience.
- For multiple data source configurations within a single profile, please contact our Customer Success department at info@nlsql.com for further
- The platform must be set to API, as we are configuring the NLP to SQL API to suit your database structure and business requirements.

## 2.C. Add Table

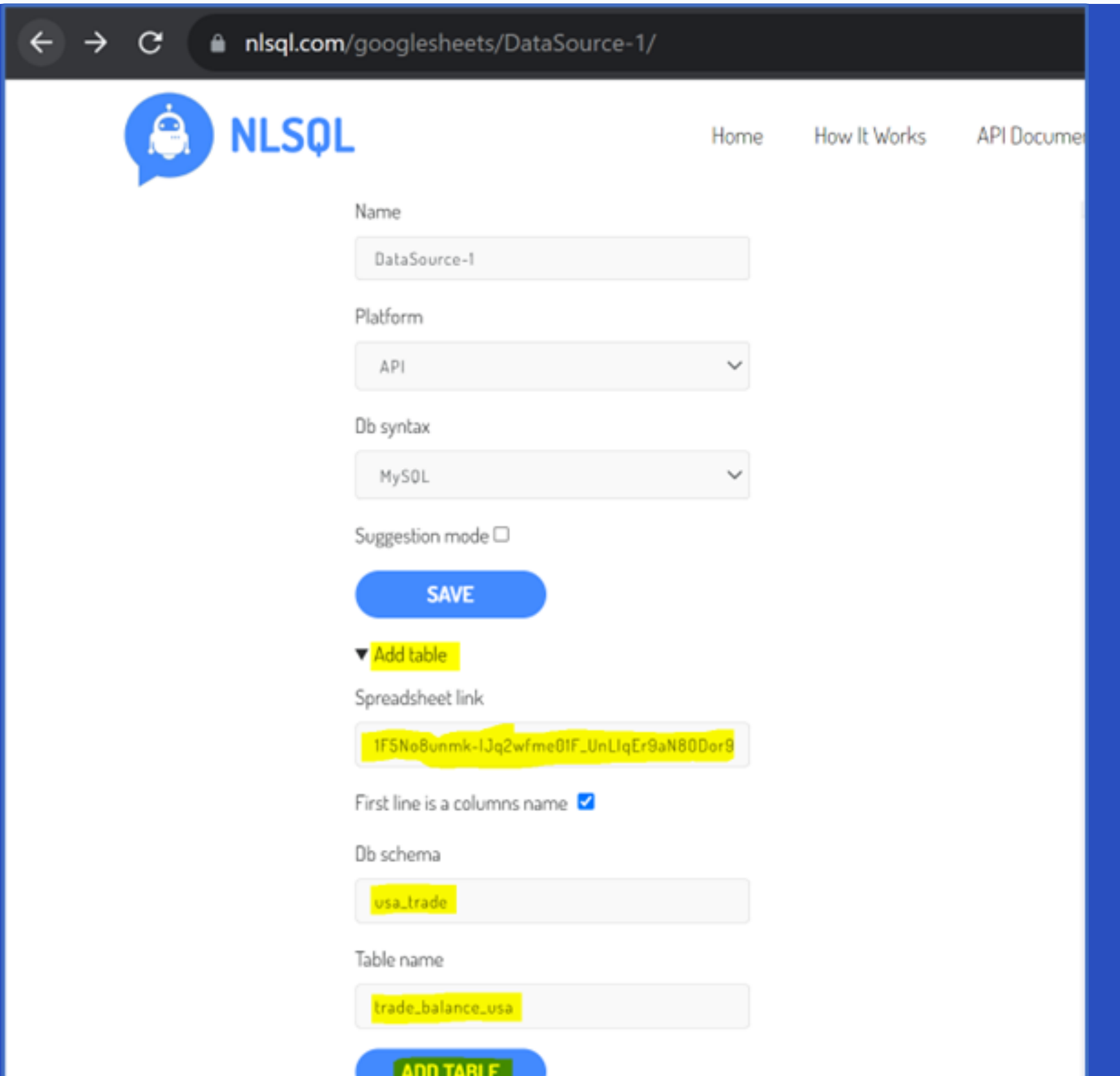

Click "Add Table" and insert the spreadsheet link from [step](#page-10-0) 1.[d,](#page-10-0) along with your database name/schema and table name.

Remember to tick the box labeled "First line is a column name".

Click the button "ADD Table" once ready.

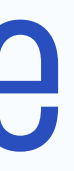

## <span id="page-14-0"></span>**3. Choosing the columns for NLP model**

 $\rightarrow$  C

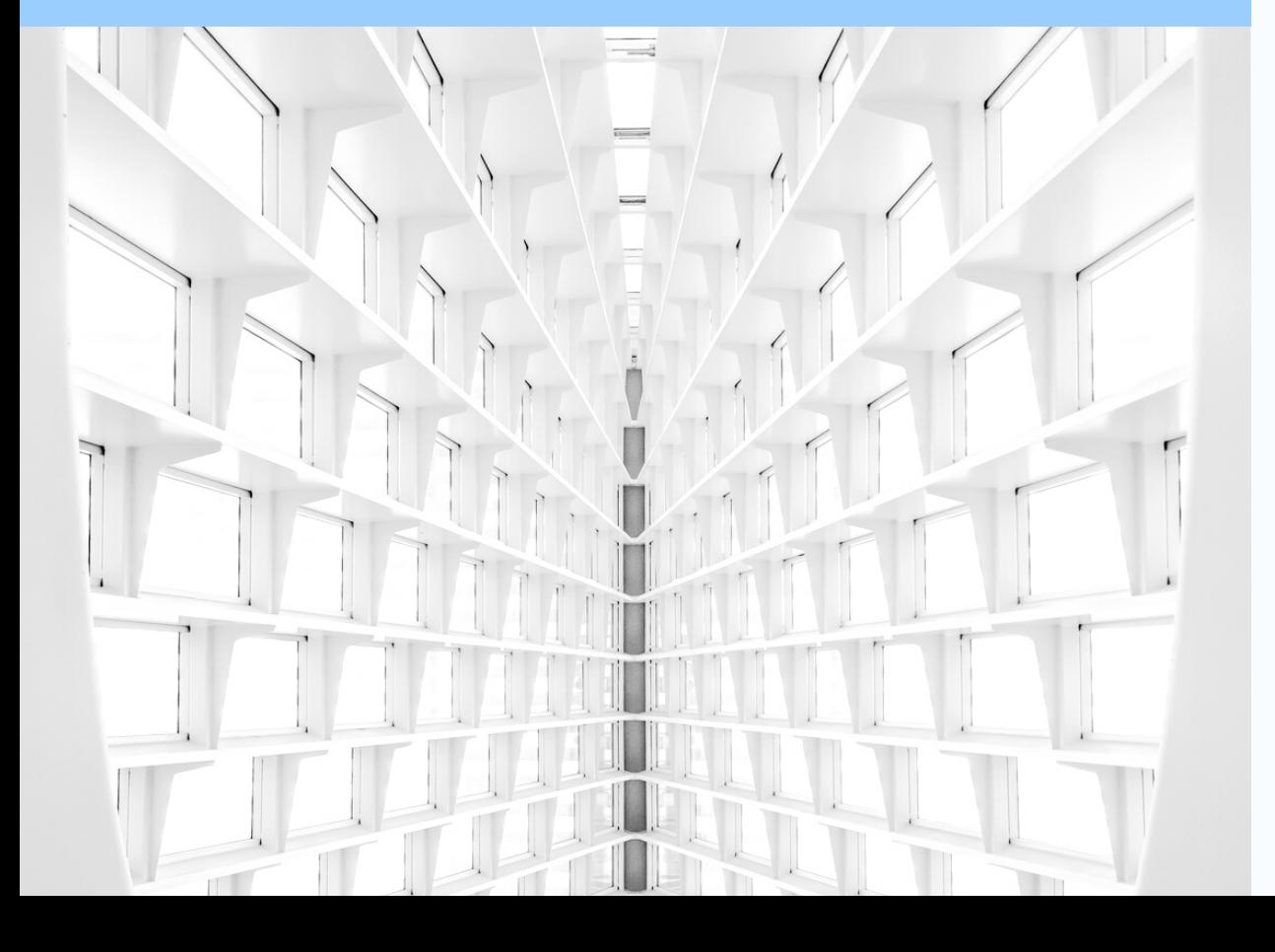

![](_page_14_Picture_48.jpeg)

### Simply tick the columns you wish to use from the table

### <span id="page-15-0"></span>4. ADD ARGUMENTS: MAP BUSINESS INDICATORS TO COLUMNS

![](_page_15_Picture_180.jpeg)

logic. above "trade");

- **4.a.** You must add at least one primary argument, which is related to your business
- Enter the name of your business indicator as text in the Argument field (in the screenshot
- Select the appropriate column name from the drop-down list and specify the operation.
- For main arguments, NLSQL supports the following operations: sum, average, number of rows (using distinct), value (as text without distinct), maximum value, and minimum value;

**Include the units of measurement** for this business indicator, relevant to your business logic.

Typical main arguments may include sales, cost, labor cost, turnover, revenue, profit, average price, number of patients, etc., or any other metric that can be calculated or retrieved from the table (used for the SELECT statement part).

In the **Complex Arguments step**, you can configure sophisticated calculations to support any business logic within your company.

**4.b.** Once at least one argument is added -> **Click Continue**

## 5. ADD COLUMN ARGUMENTS

ര

Colu

<span id="page-17-0"></span>![](_page_17_Picture_209.jpeg)

Associate your column with any existing business indicators, if applicable. **5.a.** This is an optional step, specifically designed for certain database structures such as on picture below. In this structure, you will find a data\_type column that contains business indicator names, such as Export or Import.

If your database has this type of structure, you simply need to inform NLSQL so that it can utilize it without the need to add each entry manually ([step](#page-15-0) 4.a.). The appropriate configuration for such a data structure is as follows.

![](_page_17_Picture_210.jpeg)

## 5. ADD COLUMN ARGUMENTS

### FOR FINANCE P&L DATABASES, WITH THE FOLLOWING TABLE STRUCTURE

![](_page_18_Picture_85.jpeg)

![](_page_18_Picture_86.jpeg)

### THE PROPER COLUMN ARGUMENTS CONFIGURATIONS WILL LOOK LIKE

IN CASE YOU HAVE STANDARD DATABASE STRUCTURE, OR YOU ARE NOT SURE ENOUGH, YOU CAN SKIP THIS STEP

<span id="page-19-0"></span>**6. Add Date arguments**

MAP YOUR DATE COLUMNS FOR PERIOD INTENTS

**6.a**. Simply input the date and select your default data column as shown.

This column will be utilized to apply all period intents such as last quarter, last month, June 2023, last 40 days, etc.

![](_page_19_Picture_218.jpeg)

**6.b.** Feel free to add more than one date column, but we recommend having at least one default column. You might want to calculate the number of purchase orders based on the DUE date, which could differ from your default date. For such business logic, you can use multiple date arguments.

<span id="page-20-0"></span>![](_page_20_Picture_1.jpeg)

### RESTRICT ALL QUERIES TO THE LAST 3 YEARS ONLY AND/OR REMOVE UNCLEAN DATA

![](_page_20_Picture_3.jpeg)

![](_page_20_Picture_4.jpeg)

**7.a.** Most non-technical end-users, who lack knowledge of database structures and data science, will ask the system numerous questions like, *"What are the sales of product X?"* without specifying a time period. Suppose you have 20 years of sales history for product X, with tens of millions of records. **NLSQL** will generate SQL without any date limitations, which may overload your database engine. For this reason, for production use, we recommend applying a filter to create a limitation for at least the last 3 years of data, to increase the speed of response for non-technical business users. The image illustrates an example setup on how to restrict all SQL queries to records later than 2022.

![](_page_20_Picture_293.jpeg)

![](_page_21_Picture_0.jpeg)

 $\mathbf{C}$ 

**7. Add filters**

![](_page_21_Picture_2.jpeg)

![](_page_21_Picture_109.jpeg)

**7.b.** Some production databases may contain inconsistent or inaccurate data, which should be removed to prevent confusion among end-users. Similarly, you can eliminate such data from all SQL queries based on your specific business criteria. For instance, remove all records with a NULL country name.

<span id="page-22-0"></span>![](_page_22_Picture_0.jpeg)

## 8. Add TOP/Bottom arguments

Configure columns with text values such as countries, regions, product names, and customer names. This will enable functionality for filteringrelated questions like *"Top 10 customers"* or *"Bottom 5 performing products."*

Typically, business logic involves analysing certain categories, such as *"Show me the top 10 customers by revenue"* or *"Display the bottom 5 products in terms of revenue."*

To cater to this type of business logic, you need to map columns at this step.

<span id="page-23-0"></span>![](_page_23_Figure_0.jpeg)

![](_page_23_Picture_173.jpeg)

## 9. Add Complex arguments

ADVANCED BUSINESS LOGIC **CONFIGURATION** 

At some point, you may need to configure more advanced business indicator calculations. For this purpose, **NLSQL** offers a step for Complex Argument configuration. This provides the flexibility to use up to four different columns with various operations within the same SQL query calculations.

<span id="page-24-0"></span>![](_page_24_Picture_0.jpeg)

## 10. Add Joins

For the second table configuration, an additional step for adding JOINs will be presented.

From the drop-down list, you can select a table and columns to establish a JOIN connection emulation. Once completed, click save.

### EMULATE DATABASE STRUCTURE RELATIONSHIPS

<span id="page-25-0"></span>![](_page_25_Picture_0.jpeg)

![](_page_25_Picture_1.jpeg)

Upon completion of these configurations, you will obtain a unique API token (found on the page https://nlsql.com/googlesheets/final) tailored to your company's requirements and database structure. This token allows you to deploy the **Azure offer**, and any subsequent integration with the primary API will be carried out automatically.

![](_page_26_Picture_92.jpeg)

**11.a.** Additionally, you can locate and modify all your configurations by clicking on your username -> your data and subsequently selecting your table name from the list provided below.

![](_page_26_Picture_93.jpeg)

### **11.b.** The Graphic User Interface (GUI example) to edit your configurations

<span id="page-27-0"></span>![](_page_27_Picture_1.jpeg)

![](_page_27_Picture_120.jpeg)

**12.a.** Click on "**Deploy to Azure**" at either https://nlsql.com/googlesheets/final or

### https://nlsql.com.

### ew/Microsoft Azure Marketplace/GalleryItemDetailsBladeNopdl/id/nlsgl

 $\mathcal{P}$  Search resources, services, and docs (G+/)

### Ratings + Reviews nterface to inform and speed business decisions with significant benefits for enterprises oft Teams App for your employees, which doesn't require any sensitive or confidential data transfer outside orate messengers, which helps drive businesses forward faster with data-driven business decisions. terface for corporate systems in order to allow anyone to make faster and more accurate business decisions, ity through real-time access to key data, to make more efficient decisions for better operational excellence ons of rows of corporate information from any source, or your CRM/ERP databases. ber business decisions in seconds rather than months d France and United Kingdom and Spain and Poland import to the NUSQUEDT O  $\frac{1}{2}$

### You will then be redirected to the Azure Offer deployment page at https://portal.azure.com/#create/nlsql1606829442191.nlsqlbotsystemfreeplan30

![](_page_28_Picture_1.jpeg)

![](_page_28_Picture_2.jpeg)

**12.b.** Click "Create" -> select a Subscription (please note that subscriptions with Azure free credits are not suitable for purchasing Azure Marketplace offers) -> choose Resource group (or create a new one) -> select Region (which should be the same as your full database location) -> feel free to modify the default NLSQLBOT name, if desired -> Proceed by copying and pasting your **API token** from **[step](#page-25-0) 11**-> create a unique managed Application name of your choice -> click Next

![](_page_28_Picture_231.jpeg)

![](_page_29_Picture_326.jpeg)

<span id="page-29-0"></span>**12.c.** For databases accessible from the internet, please provide the following information: database type, database location, database name, database schema, read-only username, and read-only user password. Leave the DATABASE virtual network configurations blank, as shown in the image.

If you are using Snowflake or BigQuery, please include the Snowflake warehouse name or BigQuery ProjectID in the corresponding field at this stage.

If your database is accessible via a public network, we strongly recommend restricting IP addresses. You can find the IP addresses used for the NLSQL App in the Network Section of your new Azure Web App after deployment. Copy and paste all outbound IP addresses and allow them in your database's Connection Security settings for added protection. For enterprise databases that can only be accessed from an internal corporate network, please follow the instructions in the next step (12.d.).

![](_page_29_Picture_327.jpeg)

![](_page_30_Picture_458.jpeg)

 $\leftarrow$   $\rightarrow$  C

If your database is deployed on Azure -> all Virtual Network configurations will be available from the drop-down list. You simply need to create a separate subnetwork within your virtual network for the NLSQL App to connect to your dataset. If your database is deployed with a provider other than Azure -> you will need to establish a site-to-site VPN tunnel between the Azure network and your provider's network (e.g., AWS, Google Cloud, etc.). Additionally, you will need to add a new subnet range in the site-to-site tunnel at both ends (Azure firewall and your provider's firewall, such as AWS or Google Cloud).

**12.e.** Once done -> Click **Next**

**12.f.** For the **Just-In-Time configuration**, you have the option to select either "Yes" or "No". If you choose "Yes" , **NLSQL** will gain access to your newly managed application for maintenance purposes. After making your selection, proceed to the next step.

![](_page_30_Picture_5.jpeg)

![](_page_31_Picture_1.jpeg)

![](_page_31_Picture_2.jpeg)

### **TERMS**

By clicking "Create", I (a) agree to the legal terms and privacy statement(s) associated with the Marketplace offering(s) listed above; (b) authorize Microsoft to bill my current payment method for the fees associated with the offering(s), with the same billing frequency as my Azure subscription; and (c) agree that Microsoft may share my contact, usage and transactional information with the provider(s) of the offering(s) for support, billing and other transactional activities. Microsoft does not provide rights for third-party offerings. See the Azure Marketplace Terms for additional details.

Name

Preferred e-mail address

Preferred phone number

30001005761

designed the com-

Denys C

### **Co-Admin Access Permission**

By checking the box and clicking "Create" I give permission for the template provider referenced above (the "Provider") to have Administrative-level access to one or more Azure resources in order to provide support and management services for the template. In the event of an issue arising from a Provider's services or failure to provide services, your sole recourse is with the Provider. Unless Microsoft is the Provider, Microsoft (i) does not approve, monitor or manage  $\mathcal{H}(\mathcal{H}^{\mathcal{G}}) = \mathcal{H}(\mathcal{H}^{\mathcal{G}}) = \mathcal{H}(\mathcal{H}^{\mathcal{G}}) = \mathcal{H}(\mathcal{H}^{\mathcal{G}}) = \mathcal{H}(\mathcal{H}^{\mathcal{G}}) = \mathcal{H}(\mathcal{H}^{\mathcal{G}}) = \mathcal{H}(\mathcal{H}^{\mathcal{G}}) = \mathcal{H}(\mathcal{H}^{\mathcal{G}}) = \mathcal{H}(\mathcal{H}^{\mathcal{G}}) = \mathcal{H}(\mathcal{H}^{\mathcal{G}}) = \mathcal{H}(\mathcal{$ 

Create Previous Next

 $\mathcal{P}$  Search resources, services, and docs (G+/)

**12.g.** Please review a n d accept the **Terms** a n d Conditions, v e rif y t h e pricing details, and then clic k o n "Create" t o complete the process.

**12.h.** It may take approximately  $20 - 30$ minutes for the automatic deployment, int tegration, and training to complete, based on your database emulation.

<span id="page-32-0"></span>![](_page_32_Picture_0.jpeg)

**13.a.** The **NLSQL** Offer will seamlessly connect to your database and establish: an Azure Web App, App Service, Managed Identity, and an Azure Bot App, all integrated with the new Microsoft Teams App, enabling you and your colleagues to utilize and share it effectively.

PLEASE ALLOW 20-30 MINUTES FOR THE DEPLOYMENT OF OUR OFFER AND THE CREATION OF A BRAND-NEW MICROSOFT TEAMS APP TAILORED FOR YOUR COMPANY.

To test the new Microsoft Teams App, locate the Azure Web Service within your new Azure resource group. Navigate to the new Azure Bot Service and select Channels -> Microsoft Teams -> Microsoft Teams

### 13. Deployment of Azure Marketplace **Offer**

![](_page_33_Figure_0.jpeg)

give me pie chart of import to the USA by countries last year?

 $\mathbb{R}^n \Rightarrow$ 

Yesterday 10:16 AM

### 13. Deployment of Azure Marketplace **Offer**

**13.b.** Now you can begin asking your brand-new Microsoft Teams App questions

To enhance your overall configurations, feel free to return to your user profile on the nlsql.com platform https://nlsql.com/googlesheets/DataSourc e-1/

### <span id="page-34-0"></span>14. Additional configurations (Custom Synonyms, Custom Stopwords, AI model configurations and Analytics)

![](_page_34_Picture_171.jpeg)

 $\hat{a}$  nls

**14.a. Custom Synonyms** at https://nlsql.com/synonyms/ This feature allows you to configure abbreviations as synonyms for existing database values. The system will replace all configured synonyms with their corresponding values in end-user questions.

**14.b. Custom Stopwords** at https://www.nlsql.com/stopwords/ Custom stopwords will not be considered by the NLP model. If the NLP model is confused by certain buzzwords, you can eliminate them from all questions.

![](_page_34_Picture_172.jpeg)

### **14. Additional configurations**

![](_page_35_Picture_1.jpeg)

**14.c.** AI configurations at **https://www.nlsql.com/settings/**

**For Use Case Description**, the AI model expects a brief scenario illustrating how this use case addresses a specific business problem. For example: *"You are an AI Data Analytics Assistant, helping YourCompany's sales employees with Sales History analytics."*

**For Target description**, the AI model expects a company's aim to help our AI model understand and generate relevant insights using natural language queries.

For instance: *"Increase YourCompany's sales for high-margin products, improve market share, enhance patient outcomes, develop personalized treatment plans, identify new drug ideas, or boost YourCompany's profitability."*

**For SQL Script Sample,** the AI model expects a broad view sample of your desired SQL, allowing it to adopt your best practices for your database.

![](_page_36_Picture_215.jpeg)

### **14. Additional configurations**

### **14.D.** ANALYTICS AT HTTPS://WWW.NLSQL.COM/GOOGLE SHEETS/ANALYTICS/

Analytics encompasses all questions from end-users, providing insights into what truly matters to them, and allowing you to incorporate these aspects into your model. Additionally, analytics are monitored to assess **NLSQL** performance, identify errors, and verify calculated results. As an **NLSQL** administrator, you can oversee all questions daily, ensuring your colleagues receive the support they need. You have the ability to add more tables, incorporate additional data sources, or even create separate bots for distinct departments to address specific requirements. Analytics App Management and QC checks are essential for optimizing end-user experience.

<span id="page-37-0"></span>![](_page_37_Picture_0.jpeg)

 $\Leftrightarrow$ 

NLSQLBOT Yesterday 10:37 AM

![](_page_37_Figure_1.jpeg)

Yesterday 10:38 AM

Chatgpt where semiconductors produced in Ireland?

NLSQLBOT Yesterday 10:38 AM

**Open Chart** 

Your chart

Semiconductors are produced in Ireland by several companies such as Intel, Analog Devices, and On Semiconductor. Ireland has a strong semiconductor industry with a highly skilled workforce and a favorable business environment.

![](_page_37_Picture_6.jpeg)

### 15. LLM questions utilize a global AI knowledge base.

**NLSQL** employs LLM to generate text based on a global AI knowledge base, which can be useful for users seeking information not available in your data.

The combination of real-time, accurate business indicators and AI knowledge base creates a powerful tool that equips your company's employees with AI capabilities for more data-driven business decisions. Data-driven decisions propel businesses forward at a faster pace. For such questions, you just need to include the keyword "**Chatgpt**" in your questions.

LINE CHART PIE CHART BAR CHART MAP DATA VISUALIZATION

### STACKED BAR **CHART**

*A simple yet powerful visualization to display data trends over time* *A circular chart divided into sectors, representing proportions of the whole*

BUBBLE **CHART** 

*A versatile chart type that uses rectangular bars to represent data values*

*Geographical representations of data for the World and the USA states*

A variation of the bar chart, where data values are stacked on top of each other

## <span id="page-38-0"></span>16. NLSQL DATA VISUALIZATIONS

*A unique chart type that uses bubbles of varying sizes to represent data points*

![](_page_39_Picture_86.jpeg)

NLSQL offers a variety of data visualization options to help you better understand and present your data. Each visualization type comes with an interactive web version, accessible through a provided link.

![](_page_39_Picture_87.jpeg)

![](_page_39_Picture_88.jpeg)

![](_page_39_Figure_6.jpeg)

![](_page_40_Picture_0.jpeg)

These interactive visualizations offer enhanced customization options, allowing you to modify the charts to suit your needs.

give me sales stacked bar chart by brand\_family by countries

![](_page_40_Figure_4.jpeg)

### Type a new message

![](_page_40_Figure_8.jpeg)

 $\odot$ 

## 17. NLSQL REPORTS GENERATIONS

<span id="page-41-0"></span>![](_page_41_Picture_124.jpeg)

**17.a.** Table generation for TOP/Bottom questions: To create a table that displays the TOP/Bottom results, you can simply ask questions like on picture **17. b.** A table as a report after the question. End-users can create a comprehensive report that includes the table. To do this, simply ask a question like on picture

![](_page_42_Picture_0.jpeg)

Type a new message  $\circledcirc \quad \text{S} \quad \text{S} \quad \text{S} \quad \text{S}$ 90 2 …  $\approx$   $\approx$ ☺

### 17. **NLSQL** Reports generations

**17.c.** Excel table response for the question with a group by: To generate an Excel table response for a question that includes a group by clause

8:58 PM

 $\odot$ 

### <span id="page-43-0"></span>**18. AI ANALYTICS**

AI analytics with personalized end-users insights to build an action plan for business indicators improvements: To leverage AI analytics for personalized insights and action plans, consider click on AI analytics

 $\langle \cdot \rangle$  NLSQLBOT Chat NLSQLBOT 8:53 PM According to the data, the export value of crude oil from the USA to Spain, France, Germany, and the  $\Leftrightarrow$ United Kingdom was 25,862.81 million USD in the last year. **Al analytics** Report

### NLSQLBOT 8:53 PM

≪े

To increase export from the USA, it is crucial to identify the top export destinations and the products that have the highest demand in those countries. The data on crude oil export to Spain, France, Germany, and the United Kingdom can be used to analyze the potential for growth in this sector and to develop strategies to increase the export of crude oil to these countries. Additionally, it may be beneficial to explore other products that have a high demand in these countries and to develop trade agreements that facilitate the export of these products from the USA.

 $\cdots$ 

Type a new message

 $\odot$  $\boxed{\text{GIF}}$ ြ B  $0.33 F101$ 

### What is export of Crude Oil to UK, France, Spain and Germany last year?

8:53 PM

ெ

 $\Rightarrow$ 

Al analytics